## Email Notifications

**1** From RUN, navigate to the **Settings** Menu and choose Time Settings .

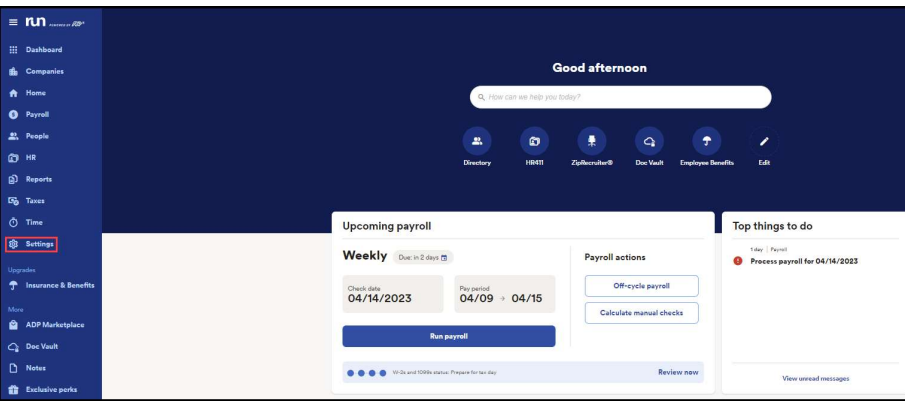

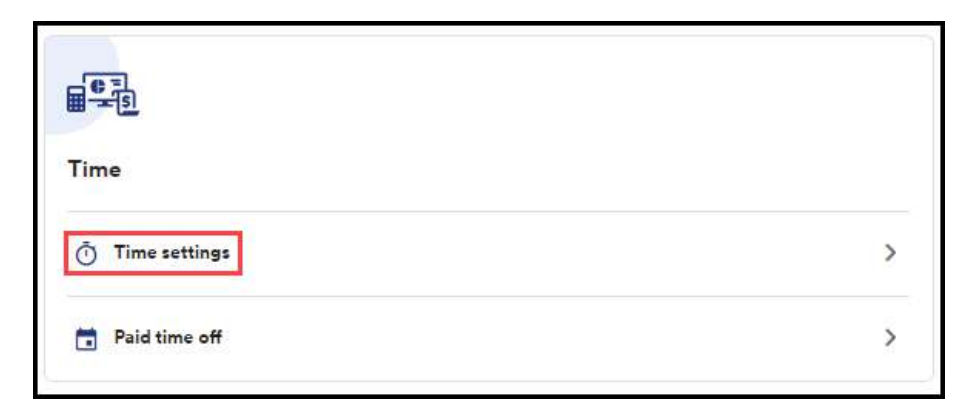

2 From here, click on the **Notifications** tab. This will open up the email notifications page, with a number of different options.

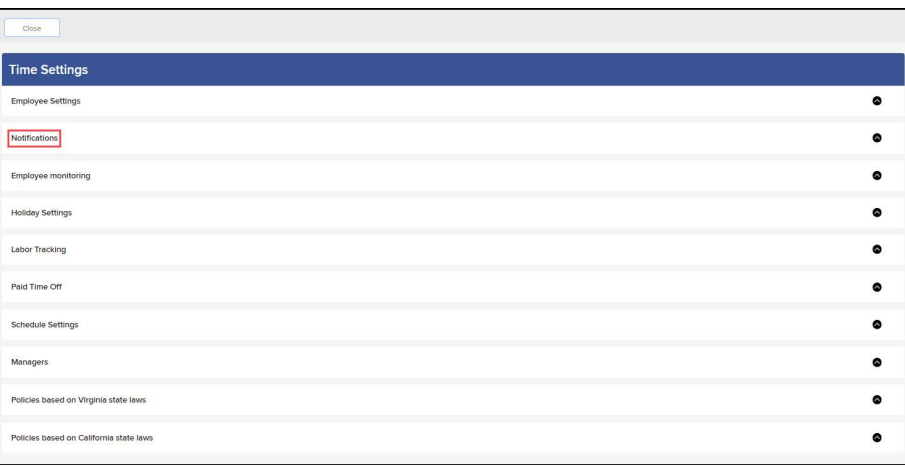

1

Copyright © 2021 ADP, Inc. ALL RIGHTS RESERVED. ADP RUN Powered by ADP, and Employee Access are registered trademarks of ADP, Inc and/or its affiliates. ADP PROPRIETARY AND CONFIDENTIAL

## Email Notifications

 $3$  At the top, you have an **Hourly** notification, this will email you ever hour if any of these selections are triggered. Next, we have Daily Notifications, these are a once-a-day notification reminder. The third notification type is a **Prior to Payroll** reminder, if you have an upcoming payroll and missing punches you will get an email reminding you to make those corrections before payroll is due. Lastly, if you have a manager that you wish to receive a copy of any of these email notifications you can turn on **Manager Email** Notifications at the bottom.

Note: they will receive notifications for all employees even if they are not their direct manager.

## **Notifications**

## **Your Email Notifications**

Your settings will be saved only for you. Each Run user can personalize their own notifications.

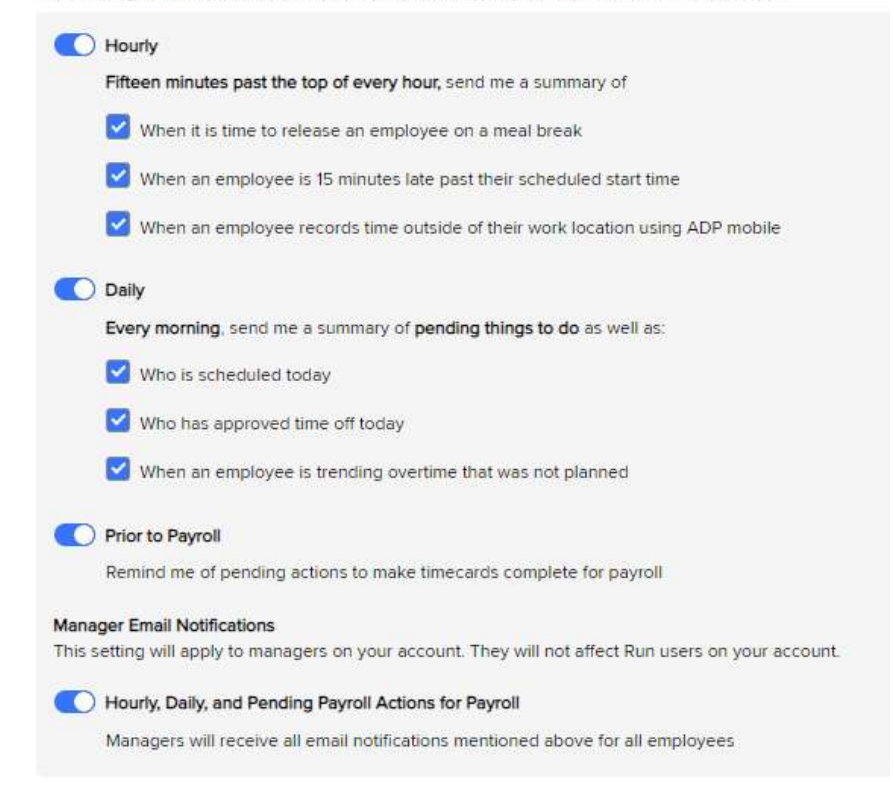

Copyright © 2021 ADP, Inc. ALL RIGHTS RESERVED. ADP RUN Powered by ADP, and Employee Access are registered trademarks of ADP, Inc and/or its affiliates. ADP PROPRIETARY AND CONFIDENTIAL